Санкт-Петербургский государственный университет

Кафедра Системного Программирования

Группа 21.Б15-мм

# Medical web app: доработка мессенджера, системы загрузки файлов и изображений

#### *Друмов Максим Андреевич*

Отчёт по учебной практике в форме «Решение»

> Научный руководитель: доцент кафедры СП, к.т.н. Ю. В. Литвинов

Санкт-Петербург 2023

## **Оглавление**

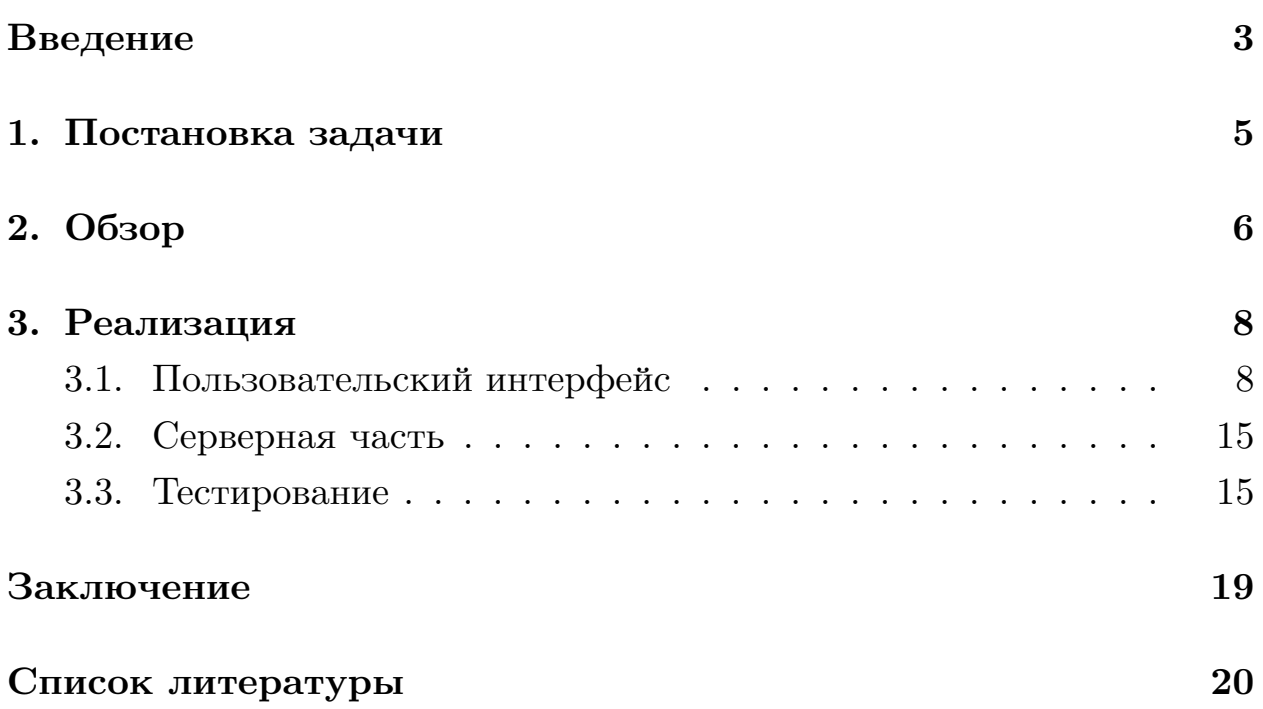

### <span id="page-2-0"></span>**Введение**

Правильно поставленный диагноз — это неотъемлемая часть здравоохранения. От правильно поставленного диагноза зависит план лечения, неправильно назначенная терапия может привести к трагическим последствиям. В мире каждый день ставится  $5\%$ <sup>1</sup> диагнозов, которые требуют уточнения.

Поскольку любому человеку свойственно допускать ошибки, в большинстве случаев все аспекты диагностического процесса могут быть субъективными и, следовательно, уязвимыми для ошибок. Для уточнения достоверности диагноза полезно узнать мнение другого специалиста, поэтому существует такое понятие, как второе мнение. Второе мнение, или *Second Opinion* — популярная во всем мире практика, когда пациент обращается к опытному врачу, чтобы уточнить диагноз или убедиться, что его первый доктор назначил правильное терапевтическое или оперативное лечение. Также второе мнение может потребоваться и самому пациенту, в случае сомнений в правильности первичного диагноза.

*Medical web app* [\[6\]](#page-19-1) — веб-приложение для получения второго мнения, находящееся на стадии разработки. На данный момент с помощью веб-приложения возможно получить второе мнение следующим образом:

- обсуждение диагноза на форуме;
- связь с врачами для личного общения с ними;
- автоматический анализ снимков с помощью библиотеки *MIRF* [[3\]](#page-19-2).

Чтобы получить второе мнение любым из представленных способов в веб-приложении, необходимо загружать файлы разного формата, начиная от обычных изображений, заканчивая изображениями формата *DICOM (Digital Imaging and Communications in Medicine)*. Ранее в вебприложении была реализована система загрузки, но она была не согла-

<sup>1</sup>https://justpoint.com/knowledge-base/what-you-need-to-know-about-medical-misdiagnosis-statistics

сована между разными компонентами на сайте. Для нового пользователя загрузка файлов могла вызвать трудности. Также связь с врачами поддерживалась только через личное общение. Не было возможности создать групповой чат и пересылать сообщения в другие чаты. Новые посетители должны без особых усилий разобраться как пользоваться ресурсами веб-приложения.

Для того чтобы впервые посетившие веб-сервис пользователи могли прикрепить файлы при создании поста на форуме, нужно предусмотреть загрузку с устройства. В мессенджере добавить прикрепление из файлов находящихся в профиле, групповые чаты, пересылку сообщений, а также переработать дизайн. В профиле расширить возможность загрузки с помощью перетаскивания в дропзону. Проверять загружаемые файлы на наличие идентичных в ранее загруженных.

Дата сборки: 3 июня 2023 г.

## <span id="page-4-0"></span>**1. Постановка задачи**

Цель: доработка мессенджера, системы загрузки файлов медицинского веб-сервиса *Medical web app*.

Для ее выполнения поставлены следующие задачи:

- 1. Обзор способов реализаций мессенджера на других сервисах
- 2. Изучение существующей реализации
- 3. Доработка клиентской и серверной части
- 4. Тестирование

## <span id="page-5-0"></span>**2. Обзор**

Обзор существующих реализаций загрузки файлов в медицинских платформах необходим для получения представления, как могут выглядеть решения. Рассмотрены популярные сайты, которые предоставляют услугу второго мнения, полученные через поисковую систему.

- 1. *Medhouse* [\[5](#page-19-3)] профессиональный медицинский форум. На форуме файлы прикрепляются с помощью перетаскивания и через кнопку Прикрепить файлы. Нет реализации загрузки в профиль.
- 2. *Radiology* [[7\]](#page-19-4) сайт, центра телерадиомедицины предосталвляет экспертную оценку результатов исследований. Хорошая навигация по сайту, понятно сразу как отправить запрос на получение второго мнения. Для отправки документов, необходимо их заархивировать. Прикрепить можно только одним способом.

В ранее рассмотренных сайтах не предусмотрена возможность загрузки файлов в профиль и работы с ними. Поэтому были рассмотрены популярные сервисы по общению с помощью мессенджера, таких как:

- 1. *VKontakte* [[12\]](#page-19-5) социальная сеть. Поддерживается много способов работы с файлами. По нажатию на «скрепку» появляется выпадающее меню со списком возможных видов файлов для загрузки. При перетаскивании файлов в мессенджер, появляется поле загрузки. Дизайн схож с представленными ниже сервисами. Пересланные сообщения прикрепляются к сообщению с которым они отправляются.
- 2. *Telegram* [\[11\]](#page-19-6) кроссплатформенная система мгновенного обмена, позволяющая обмениваться текстовыми, голосовыми и видеосообщениями, стикерами и фотографиями, файлами многих форматов. Имеется схожесть с *VKontakte*, также поддерживается *drag and drop* загрузка, отличается тем, что «скрепка» не обладает выпадающим меню и сразу открывает окно выбора файлов. В списке

диалогов, кроме диалогов и групповых чатов, присутствуют каналы сообществ. Пересланные сообщения отправляются отдельными сообщения.

3. *Skype* [[9\]](#page-19-7) — один из самых популярных сервисов для интернеттелефонии в мире, а также предпочитаемый многими мессенджер. В левой части мессенджера находится список чатов. Куда входят как диалоги, так и групповые чаты. В правой части окно чата, для отображения сообщений. Можно отвечать на сообщения, но при пересылке сообщение отправляется без прикрепленных ранее к нему сообщений.

## <span id="page-7-0"></span>**3. Реализация**

#### <span id="page-7-1"></span>**3.1. Пользовательский интерфейс**

В нынешней реализации пользовательский интерфейс написан с использованием языка *JavaScript* и библиотек: *React* [[8\]](#page-19-8) — популярная библиотека для *Javascript*, которая применяется для создания пользовательских *web*-интерфейсов, *Material-UI* [[4\]](#page-19-9) — библиотека включает в себя набор готовых компонентов, ускоряющих разработку вебприложений, *Bootstrap* [[2\]](#page-19-10) — библиотека, включающая в себя набор шаблонов и готовых компонентов, а также *JavaScript*-расширения. Было решено продолжать проект с использованием этих технологий.

Изучив существующие решения на ранее рассмотренных сайтах, была доработана нынешняя реализация загрузки файлов.

Старая загрузка в профиль предусматривала добавление через нажатие на кнопку (Рис. 1). В новой реализации расширены способы выбора файлов с компьютера. Дополнен выбор через перетаскивание файлов в поле загрузки. Доработан список загружаемых документов, теперь есть возможность удалять ошибочно выбранные (Рис. 2).

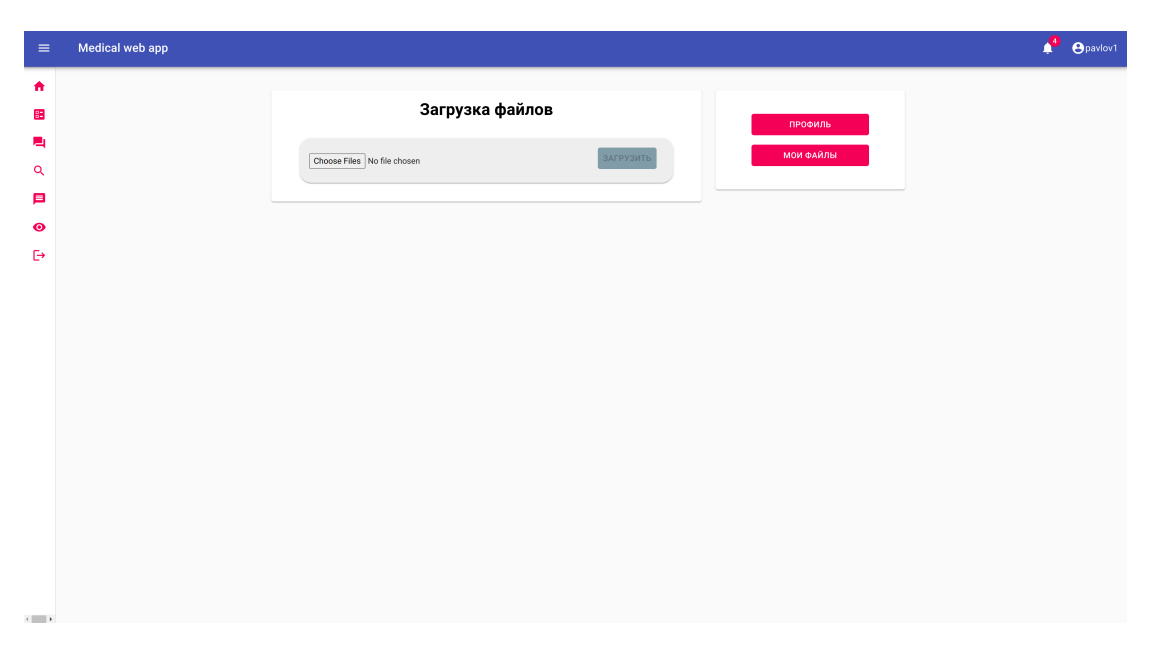

Рис. 1: Старая загрузка в профиль

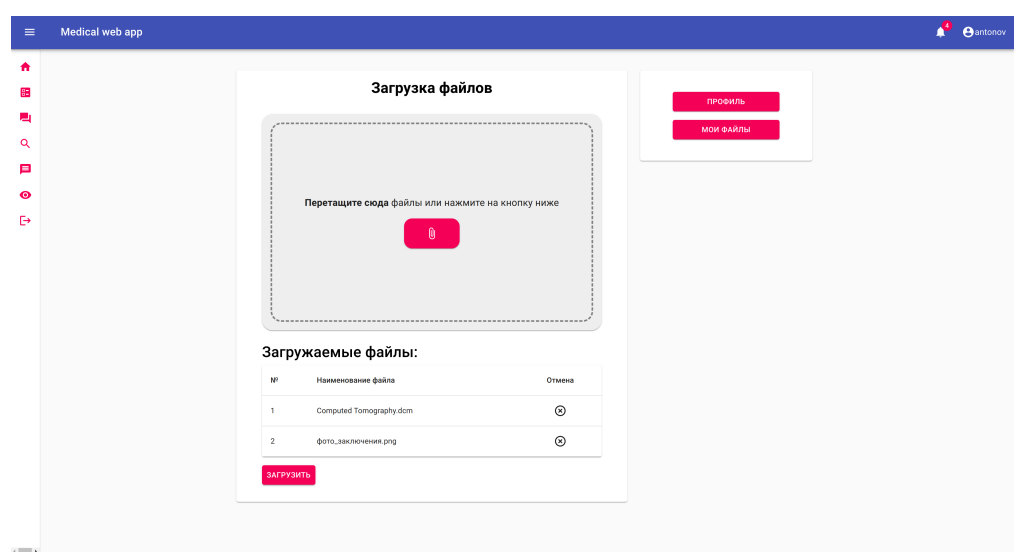

Рис. 2: Новая загрузка в профиль

Внешний вид мессенджера был переработан. Изменен дизайн, адаптирован под мобильные устройства, добавлена кнопка для создания групповых чатов (Рис. [3](#page-8-0)[-4](#page-9-0)). Теперь в левой части отображаются не только диалоги, но и групповые чаты. Чаты выглядят одинаково, но по нажатию на название, в зависимости от того, это диалог или чат на несколько пользователей, открывается либо профиль пользователя, либо меню управления групповым чатом (Рис. [5](#page-9-1)).

<span id="page-8-0"></span>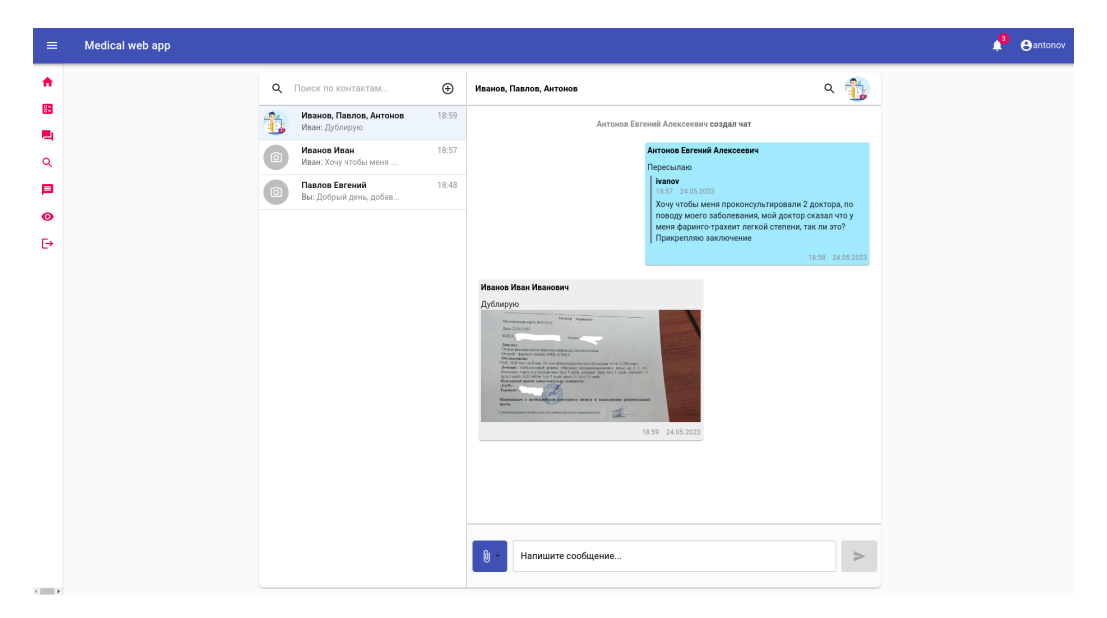

Рис. 3: Новый внешний вид мессенджера

<span id="page-9-0"></span>

| $\equiv$                                            | Medical web app |                                                                                                    | <sup>3</sup> eantonov |
|-----------------------------------------------------|-----------------|----------------------------------------------------------------------------------------------------|-----------------------|
| ٠<br>85<br>Щ<br>Q<br>戶<br>$\bullet$<br>$\mathbb{P}$ |                 | $\uparrow$<br>Иванов, Павлов, Антонов<br>O pavlov1 © © Ivanov ©<br>Поиск по контактам<br>$\checkmark$<br>Павлов Евгений<br>$\lceil \odot \rceil$<br>$\checkmark$<br>Иванов Иван<br>$\lceil \circ \rceil$ |                       |
| $\sim$ 100 $\sim$                                   |                 | СОЗДАТЬ ОТМЕНА                                                                                                    |                       |

Рис. 4: Меню создания группового чата

<span id="page-9-1"></span>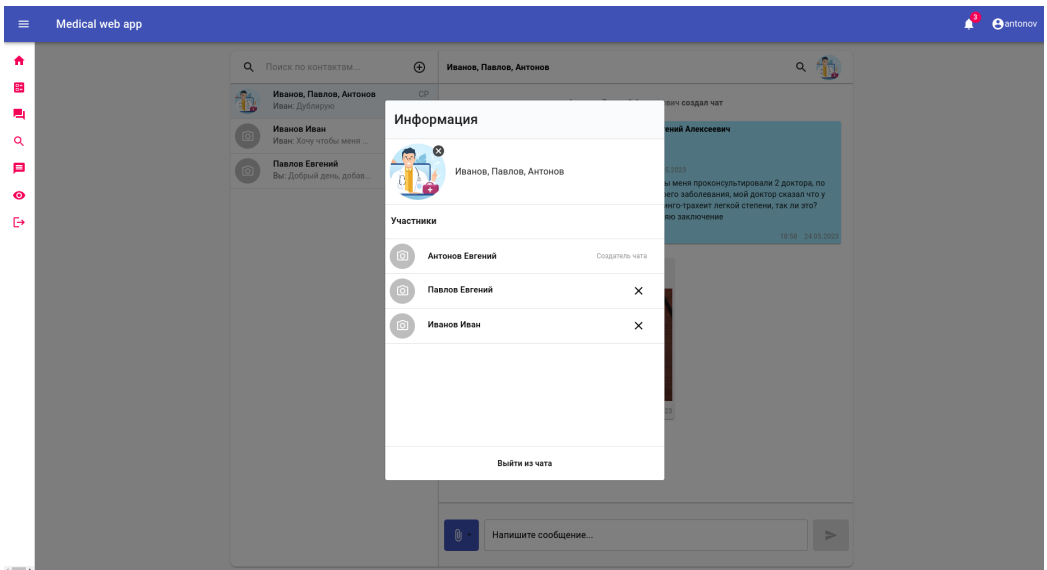

Рис. 5: Меню управления групповым чатом

Была изменена кнопка, вызывающая окно выбора файлов (Рис. [6](#page-10-0)). Теперь по нажатию появляется выпадающее меню, предлагающее загрузить: с устройства, из профиля. При выборе пункта из профиля, вызывается модальное окно с формой мультивыбора файлов из загруженных в профиль (Рис. [7\)](#page-10-1). По нажатию на кнопку поиска по сообщениям, скрывается информация чата и появляется поле ввода (Рис. [8](#page-10-2)).

<span id="page-10-0"></span>

| $\equiv$         | Medical web app |                                                            |                                                               |  | <b>P</b> Ppavlov1 |
|------------------|-----------------|------------------------------------------------------------|---------------------------------------------------------------|--|-------------------|
| 青                |                 | Поиск по контактам                                         | Поиск по сообщениям                                           |  |                   |
| 멻<br><b>Part</b> |                 | Антонов Евгений<br>18:46<br>ा<br>Добрый вечер, как ваши па | Павлов Евгений Валерьевич<br>Добрый вечер, как ваши пациенты? |  |                   |
| $\alpha$         |                 |                                                            | 18:46 16:12.2022                                              |  |                   |
| Е<br>$\bullet$   |                 |                                                            |                                                               |  |                   |
| $\mathbb{B}$     |                 |                                                            |                                                               |  |                   |
|                  |                 |                                                            |                                                               |  |                   |
|                  |                 |                                                            |                                                               |  |                   |
|                  |                 |                                                            |                                                               |  |                   |
|                  |                 |                                                            | $\mathbf{0}$<br>Напишите сообщение<br>$\Rightarrow$           |  |                   |
|                  |                 |                                                            |                                                               |  |                   |
|                  |                 |                                                            |                                                               |  |                   |
|                  |                 |                                                            |                                                               |  |                   |
| $\leftarrow$     |                 |                                                            |                                                               |  |                   |

Рис. 6: Старая загрузка в мессенджер

<span id="page-10-1"></span>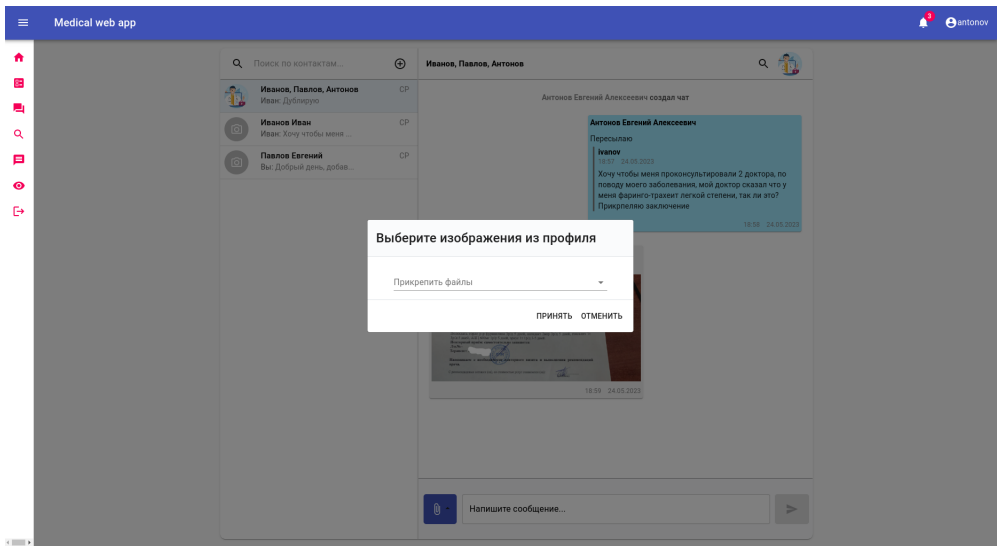

Рис. 7: Новая загрузка в мессенджер

<span id="page-10-2"></span>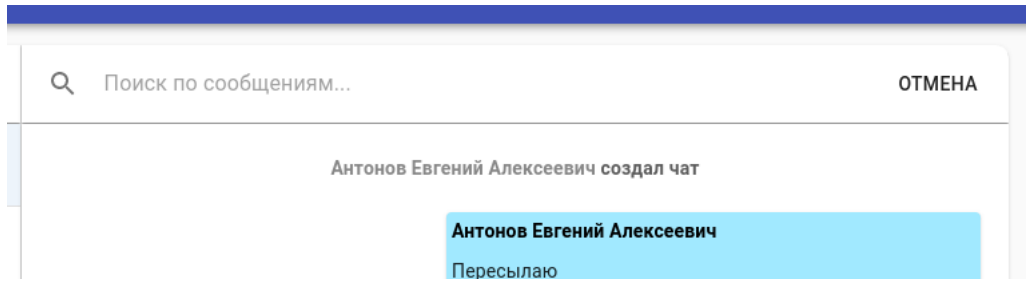

Рис. 8: Поиск по сообщениям

<span id="page-11-0"></span>Добавлена возможность выбрать сообщения, чтобы ответить на сообщение или переслать в другой чат (Рис. [9-](#page-11-0)[11\)](#page-11-1).

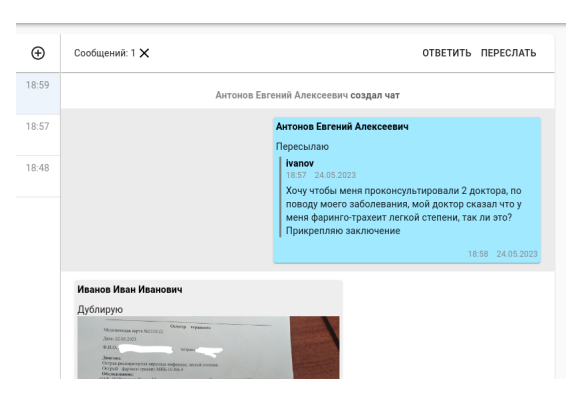

Рис. 9: Отображение выбранного сообщения

| DARVD, I IADJIVD, MATURUD<br>ван: Дублирую |                             | Антонов Евгений Алексеевич создал чат                                            |  |
|--------------------------------------------|-----------------------------|----------------------------------------------------------------------------------|--|
| ванов Иван<br>ван: Хочу чтобы меня         | Выберите чат                | ений Алексеевич                                                                  |  |
| авлов Евгений<br>ы: Добрый день, добав     | Q<br>Поиск по чатам         | 5.2023<br>ы меня проконсультир                                                   |  |
|                                            | Иванов, Павлов, Антонов     | его заболевания, мой<br>$\mathcal{P}$<br>инго-трахеит легкой ст<br>яю заключение |  |
|                                            | Иванов Иван<br>$\lceil$     | ⋋                                                                                |  |
|                                            | Павлов Евгений<br><b>TO</b> | ⋋                                                                                |  |
|                                            |                             |                                                                                  |  |
|                                            |                             |                                                                                  |  |
|                                            |                             |                                                                                  |  |
|                                            |                             |                                                                                  |  |
|                                            |                             |                                                                                  |  |
|                                            |                             |                                                                                  |  |
|                                            |                             |                                                                                  |  |

<span id="page-11-1"></span>Рис. 10: Выбор чата для отправки выбранных сообщений

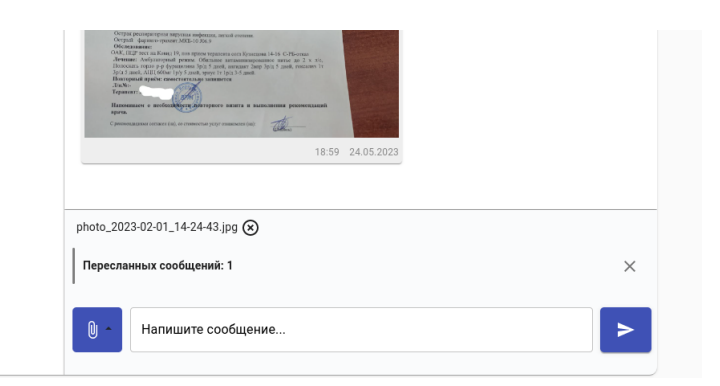

Рис. 11: Прикрепленные сообщения и файлы

Ранее на форуме было возможно прикрепить файлы только из профиля (Рис. [12\)](#page-12-0). Из-за этого новые пользователи не могли сразу воспользоваться форумом, им приходилось сначала зайти в профиль и там загрузить нужные файлы для создания поста на форуме. Поэтому было принято решение добавить возможность загружать новые файлы с устройства прямо во время создания поста. Реализовали меню с двумя кнопками вызывающими модальные окна с разными функциональностями (Рис. [13](#page-12-1)[-16\)](#page-13-1).

<span id="page-12-0"></span>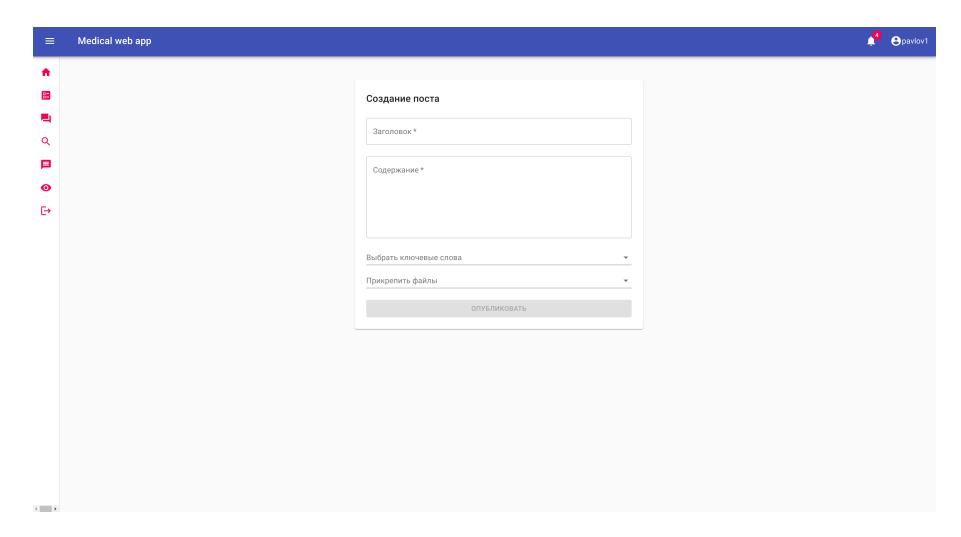

Рис. 12: Старая загрузка на форуме

<span id="page-12-1"></span>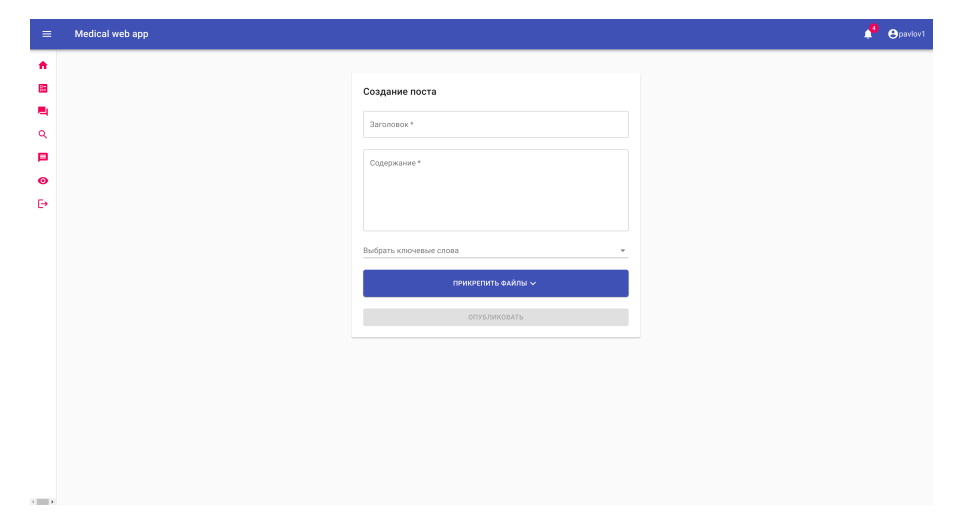

Рис. 13: Новая загрузка на форуме

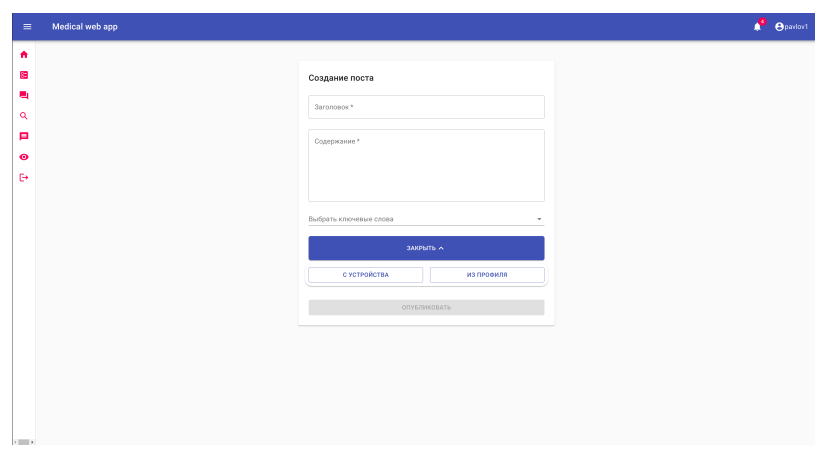

Рис. 14: Новая загрузка на форуме

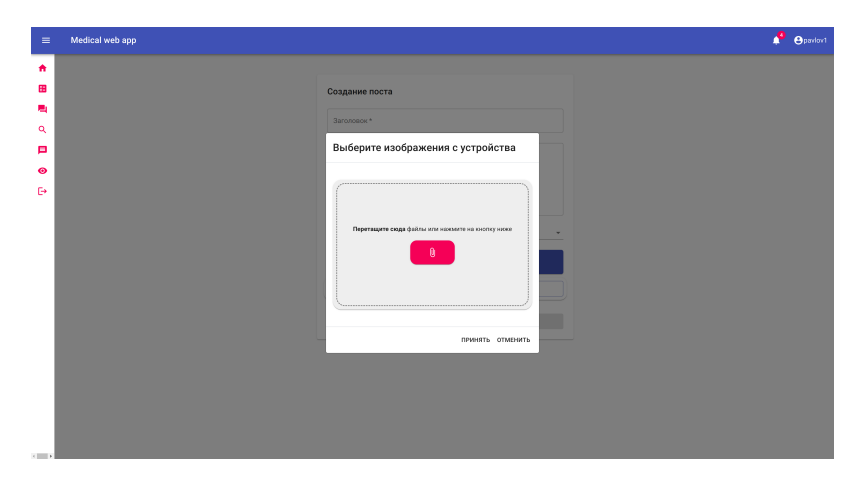

Рис. 15: Модальное окно загрузки с устройства

<span id="page-13-1"></span>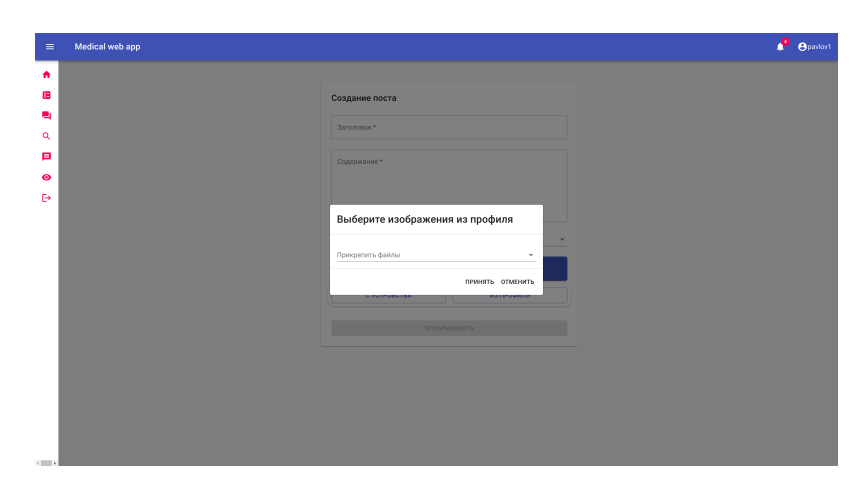

<span id="page-13-0"></span>Рис. 16: Модальное окно загрузки из профиля

#### **3.2. Серверная часть**

Помимо пользовательского интерфейса в проекте написана серверная часть на языке программирования *Java* с использованием фреймворка *SpringBoot* [[10](#page-19-11)]. Для связи серверной и клиентской частей использовалась библиотека *Axios* [[1\]](#page-19-12) с помощью *HTTP*-запросов.

При создании постов ранее можно было прикрепить файлы из сохраненных на сервере, поэтому необходимо было расширить возможность загрузки новых файлов с устройства. Логика сохранения нового поста была написана в *RecordService* и добавлена обработка новых файлов, загружаемых с устройства.

Расширены контроллеры *ChatControllerWS* и *ChatControllerHTTP* для отправки сообщений, а также создания групповых чатов. Написаны модели для создания чата на несколько человек такие как: *ChatRoom*, *ChatRoomRepository* и *ChatRoomService*. В класс модели, который используется для создания объектов *Contact* и хранения списка групповых чатов, было добавлено поле списка чатов.

В *FileService* ранее была реализована часть сохранения файлов на сервер. Проблема состояла в том, что если загрузить один и тот же файл в профиле, в мессенджере и на форуме, то на сервере хранились бы 3 одинаковых файла, что занимало место на сервере нерационально. Для решения этого вопроса, добавлена проверка на идентичные файлы на сервере.

#### <span id="page-14-0"></span>**3.3. Тестирование**

Для того, чтобы убедиться в правильности работы реализованных частей на сайте, было принято решение протестировать их вручную. Для тестирования были задействованы две учетные записи врачей и подготовленные файлы для загрузки.

В профиле выбрали для загрузки файлы, следующими способами: «кнопка-скрепка», перетаскивание файлов в поле загрузки (Рис. [17](#page-15-0)). По нажатию на кнопку «Загрузить», файлы были успешно загружены (Рис. [18\)](#page-15-1).

15

<span id="page-15-0"></span>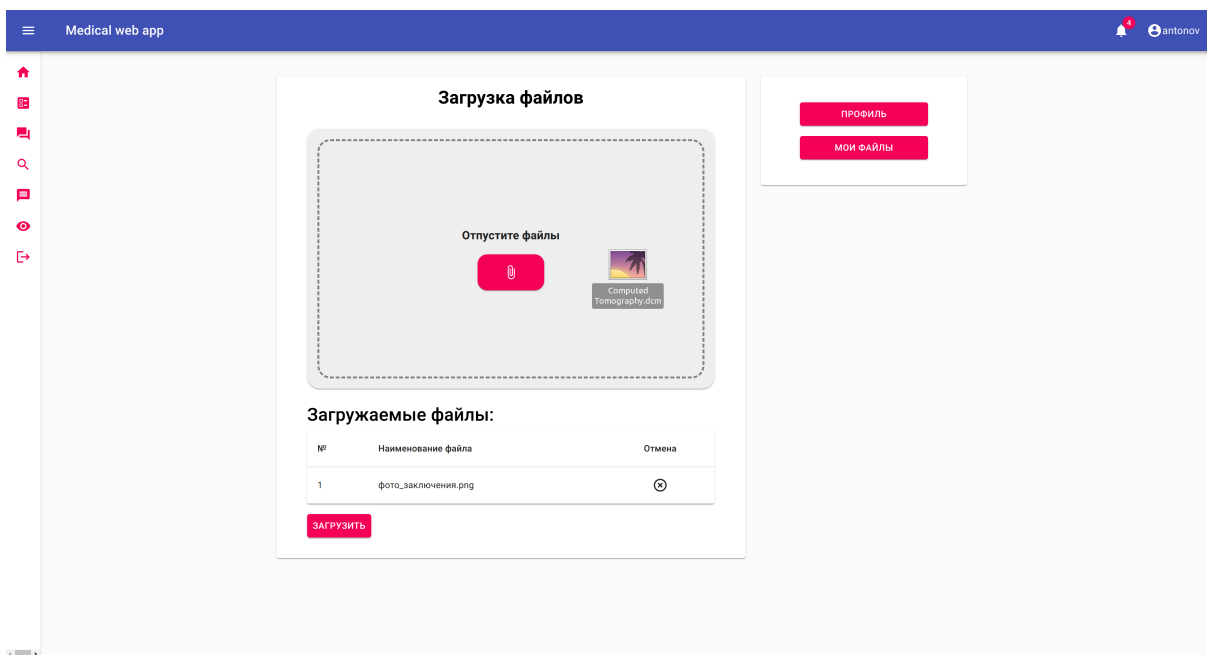

Рис. 17: Загрузка файлов в профиле

<span id="page-15-1"></span>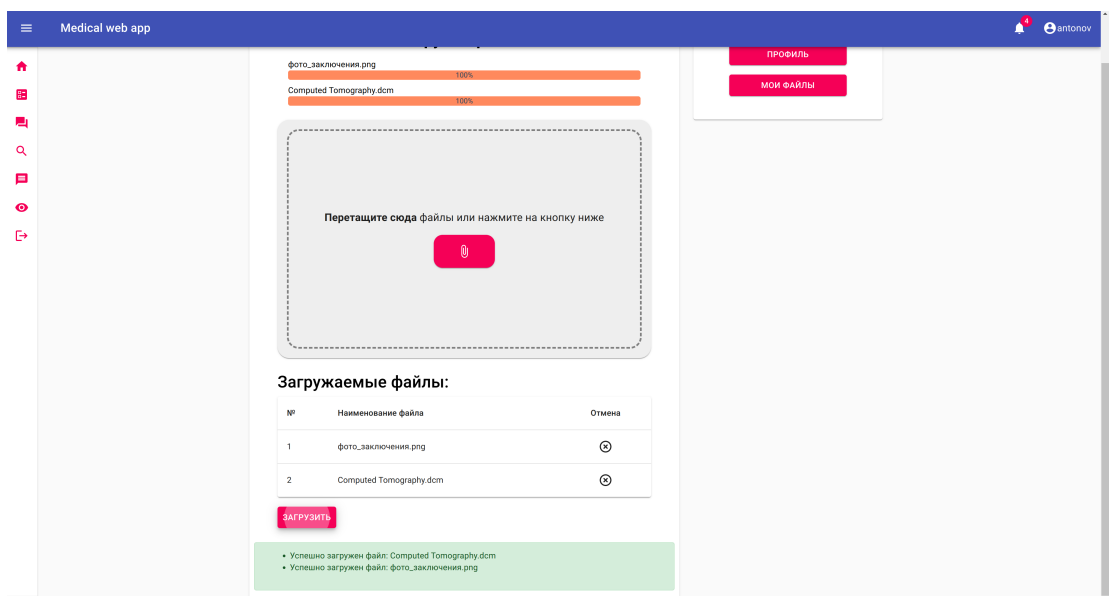

Рис. 18: Загрузка файлов в профиле

В мессенджере отправим сообщение и прикрепим файл, из загруженных в профиле (Рис. [19](#page-16-0)). С помощью проверки на схожие файлы при загрузке загружаемый документ был найден на сервере и поэтому нет необходимости в его повторном сохранении.

Создадим тестовый пост на форуме, загрузив один файл из про-

<span id="page-16-0"></span>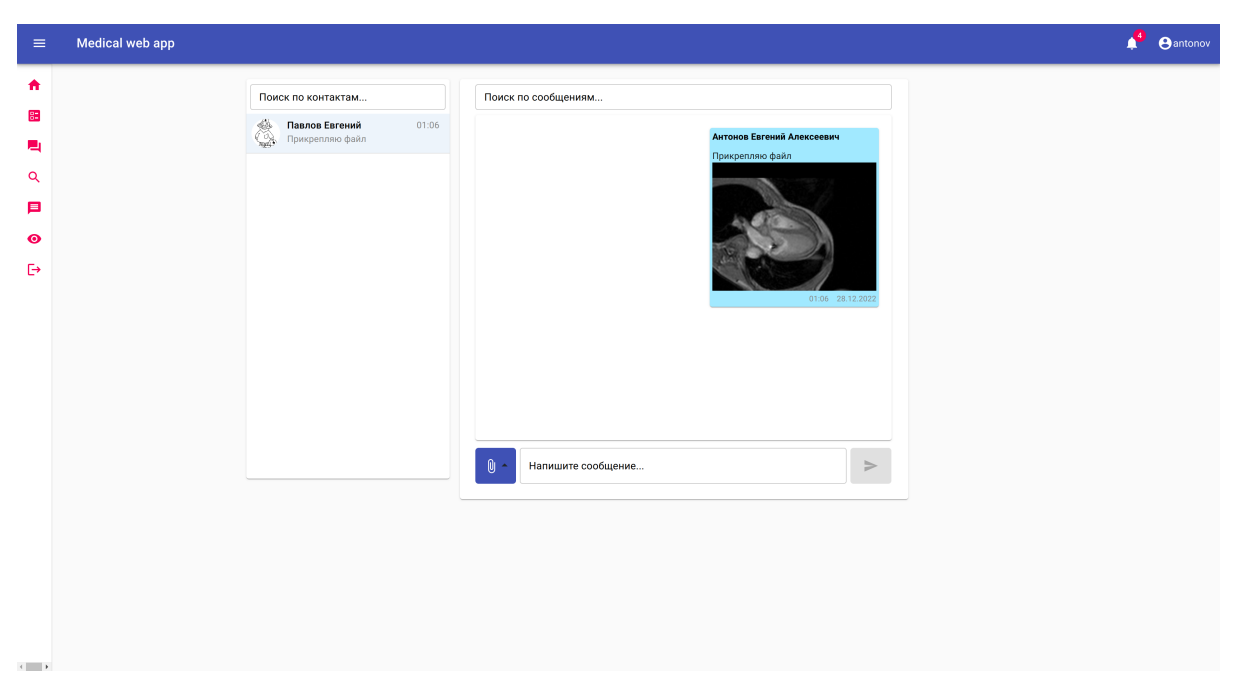

Рис. 19: Загрузка файлов в мессенджере

филя и новый с устройства (Рис. [20](#page-16-1)). До создания поста в профиле загружено два документа (Рис. [21](#page-17-0)). После создания проверяем сколько файлов загружено в профиле и видим что сохранился только новый файл, который загружали с устройства (Рис. [22](#page-17-1)).

<span id="page-16-1"></span>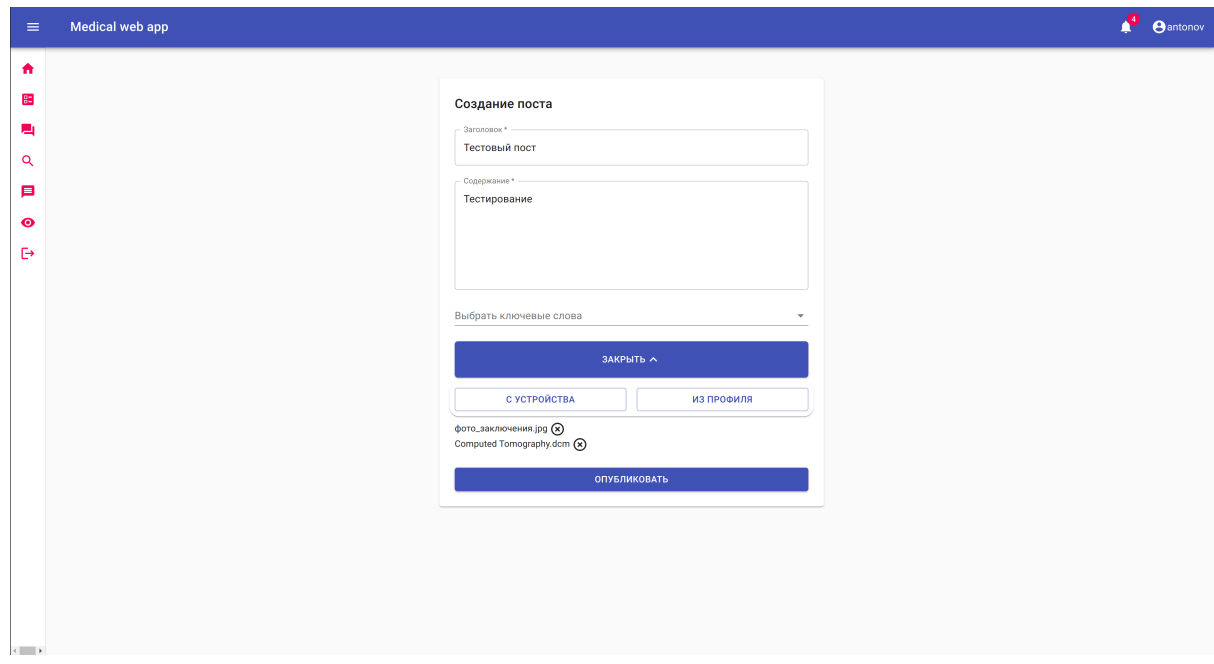

Рис. 20: Создание тестового поста

|                               | Загруженные файлы |                |  |   |  |
|-------------------------------|-------------------|----------------|--|---|--|
| Computed<br>Tomography        | 12/27/2022        | <b>СКАЧАТЬ</b> |  | ñ |  |
| фото_заключения.png12/27/2022 |                   | <b>СКАЧАТЬ</b> |  |   |  |

<span id="page-17-1"></span><span id="page-17-0"></span>Рис. 21: Загруженные файлы до создания поста

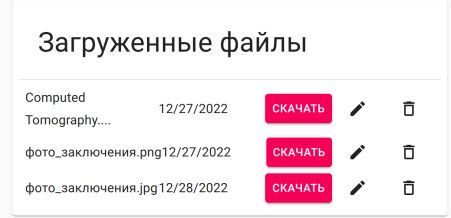

Рис. 22: Загруженные файлы после создания поста

<span id="page-17-2"></span>Были написаны тесты для сервиса, отвечающего за групповые чаты (Рис. [23\)](#page-17-2).

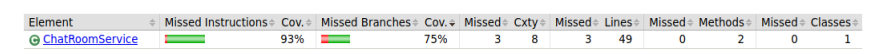

Рис. 23: Покрытие ChatRoomService

## <span id="page-18-0"></span>**Заключение**

- В ходе работы были достигнуты следующие результаты:
- 1. Проведен обзор способов реализаций мессенджера на других сервисах
- 2. Изучена существующая реализация
- 3. Доработаны клиентская и серверная части
- 4. Протестирована серверная часть

 $K$ од доступен в репозитории GitHub<sup>2</sup>.

<sup>2</sup>https://github.com/MathAndMedLab/Medical-Web-App

#### <span id="page-19-0"></span>**Список литературы**

- <span id="page-19-12"></span>[1] Axios. –– URL: <https://axios-http.com/docs/intro> (дата обращения: 2023-05-317).
- <span id="page-19-10"></span>[2] Bootstrap. –– URL: <https://getbootstrap.com/> (дата обращения: 2023-05-31).
- <span id="page-19-2"></span>[3] MIRF. –– URL: <https://ceur-ws.org/Vol-2691/paper61.pdf> (дата обращения: 2023-05-31).
- <span id="page-19-9"></span>[4] Material-UI. –– URL: <https://mui.com/> (дата обращения: 2023-05- 31).
- <span id="page-19-3"></span>[5] Medhouse. — URL: <https://www.medhouse.ru/> (дата обращения: 2023-05-31).
- <span id="page-19-1"></span>[6] Medical Web App. –– URL: [https://github.com/MathAndMedLab/](https://github.com/MathAndMedLab/Medical-Web-App) [Medical-Web-App](https://github.com/MathAndMedLab/Medical-Web-App) (дата обращения:  $2023-05-31$ ).
- <span id="page-19-4"></span>[7] Radiology. –– URL: <https://radiology-online.ru/> (дата обращения: 2023-05-31).
- <span id="page-19-8"></span> $[8]$  React. –– URL: <https://ru.reactjs.org/> (дата обращения: 2023-05-31).
- <span id="page-19-7"></span> $[9]$  Skype. – URL: <https://www.skype.com/ru/> (дата обращения: 2023-05-31).
- <span id="page-19-11"></span>[10] SpringBoot. –– URL: <https://spring.io/projects/spring-boot> (дата обращения: 2023-05-31).
- <span id="page-19-6"></span>[11] Telegram. — URL: <https://telegram.org/> (дата обращения: 2023-05-31).
- <span id="page-19-5"></span>[12] VKontakte. — URL: <https://vk.com/> (дата обращения: 2023-05-31).